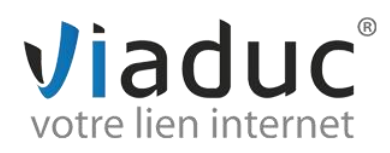

# **PARAMETRAGE SUR IPHONE/ IPAD IOS 7**

Allumez votre iPhone.

Dans le menu, sélectionnez **« réglages ».**

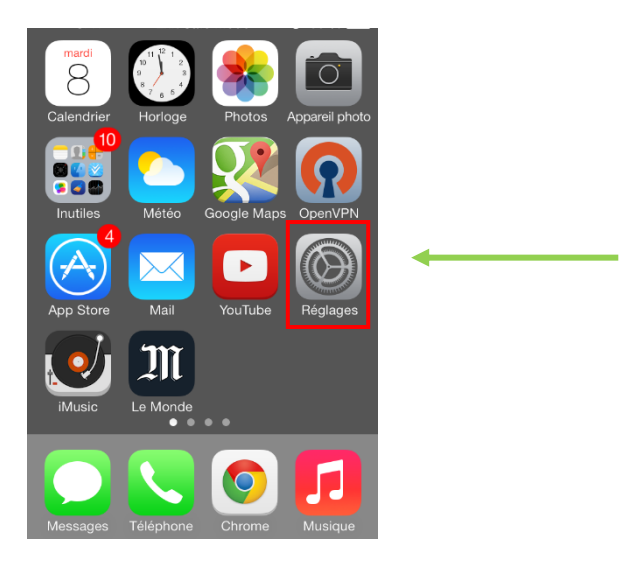

Ensuite sélectionnez **«Mail, Contacts, Calendrier»**.

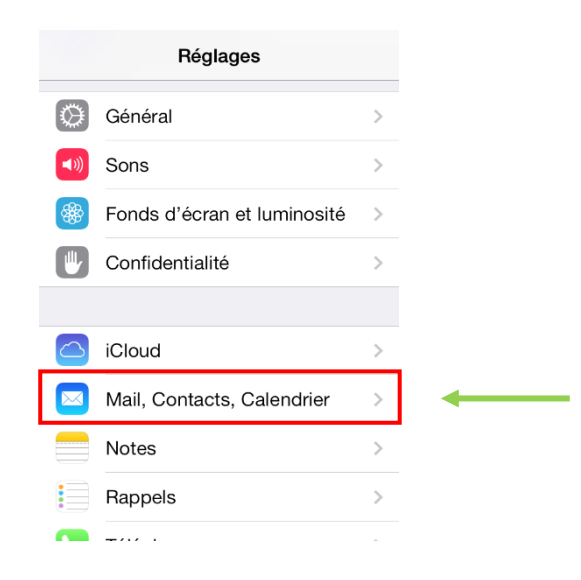

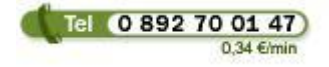

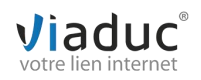

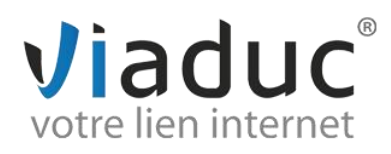

#### Puis **«Ajouter un compte mail».**

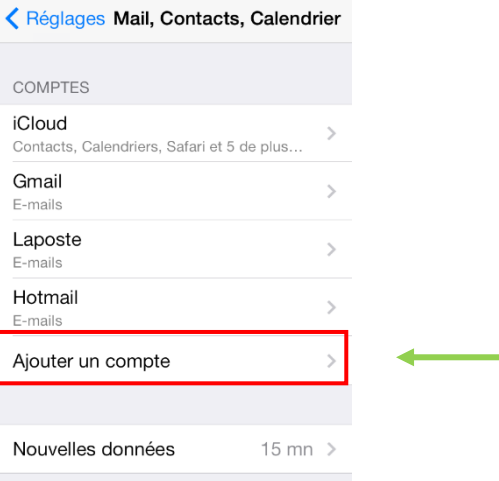

Cliquez sur **« Autre ».**

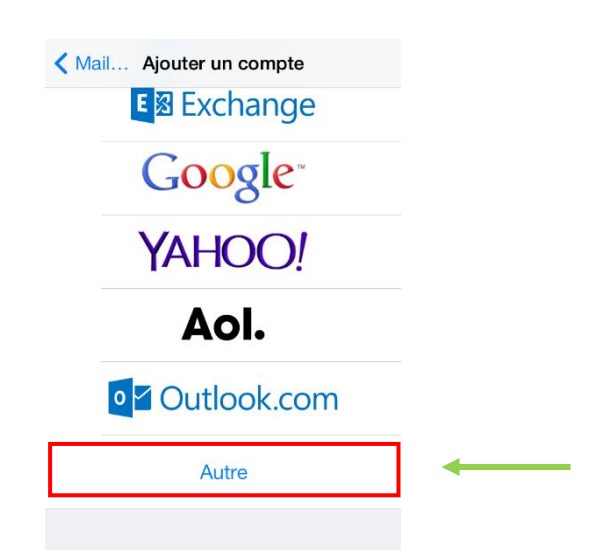

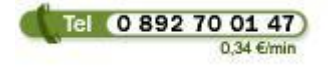

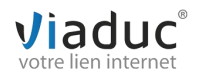

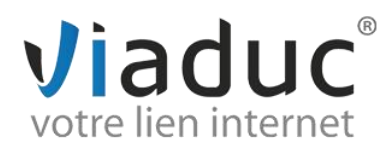

#### Cliquez à nouveau sur **« Ajouter un compte mail »**

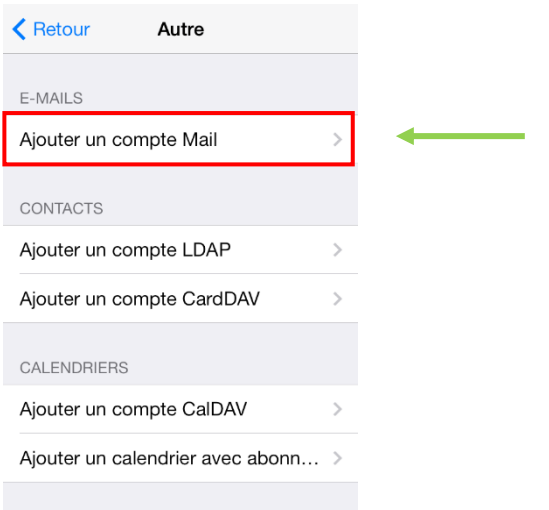

#### **Renseignez les champs suivants :**

- **1. Nom :** votre nom ou celui de votre société
- **2. Adresse :** l'adresse email que vous souhaitez paramétrer
- **3. Mot de passe :** Le mot de passe de l'adresse email que vous souhaitez paramétrer
- **4. Description :** l'adresse email que vous souhaitez paramétrer

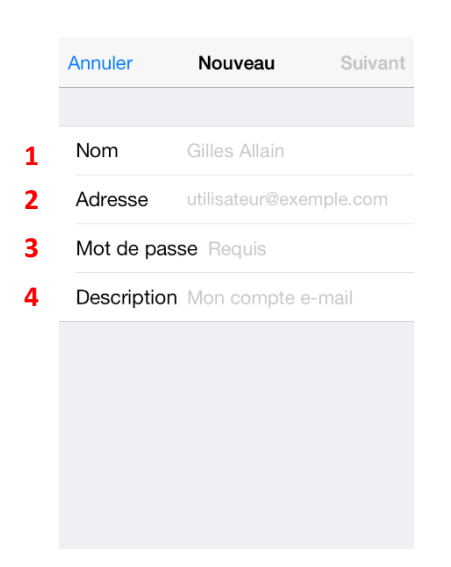

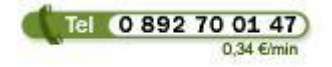

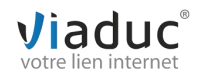

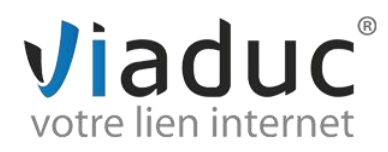

Vous pouvez maintenant choisir le type de protocole à utiliser

Il existe 2 protocoles de réception : (VIADUC préconise IMAP)

POP : méthode permettant de retirer les messages de notre serveur et de les stocker sur votre PC. Protocole conseillé si vous ne paramétrez votre adresse que sur 1 PC et si vous effectuez des sauvegardes.

**IMAP** : Ce protocole permet de laisser les e-mails sur notre serveur dans le but de pouvoir les consulter de différents supports (PC et/ou Webmail, téléphone) **et VIADUC sauvegarde vos mails.** Protocole conseillé si vous paramétrez votre adresse sur plusieurs PC + téléphone

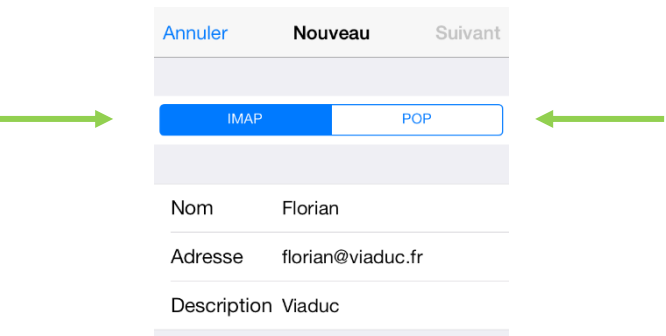

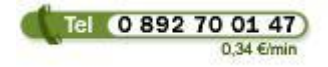

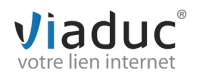

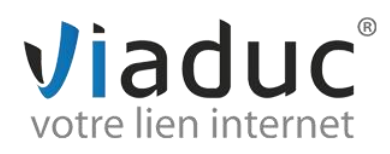

### **Renseignez les champs du serveur de réception et d'envoi :**

#### **Serveur de réception :**

**1. Nom d'hôte de réception :** imap.votrenomdedomaine (ex : imap.viaduc.fr) Si vous avez choisi le protocole POP, le serveur entrant sera **pop.votrenomdedomaine**

**2. Nom d'utilisateur :** votre adresse email que vous souhaitez paramétrer

**3. Mot de passe :** celui que vous avez choisi lors de la création de votre adresse email

#### **Serveur d'envoi :**

**4. Nom d'hôte d'envoi :** smtp.votrenomdedomaine (ex : smtp.viaduc.fr)

**5. Nom d'utilisateur (à renseigner bien que l'iPhone le marque comme facultatif) :** votre adresse email que vous souhaitez paramétrer

**6. Mot de passe (à renseigner bien que l'iPhone le marque comme facultatif) :** celui que vous avez choisi lors de la création de votre adresse email

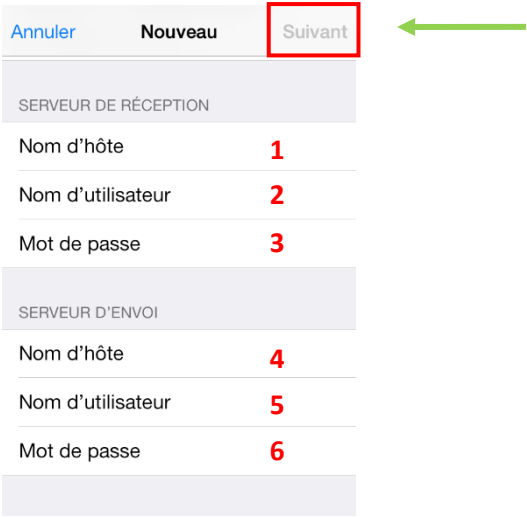

Cliquez sur **« Suivant »** une fois les champs remplis.

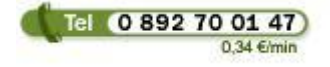

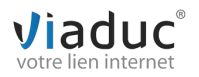

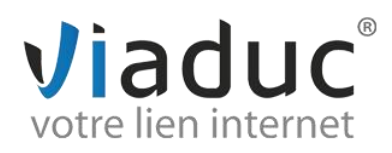

Choisissez maintenant ce que vous souhaitez synchroniser avec le serveur et cliquez sur enregistrer

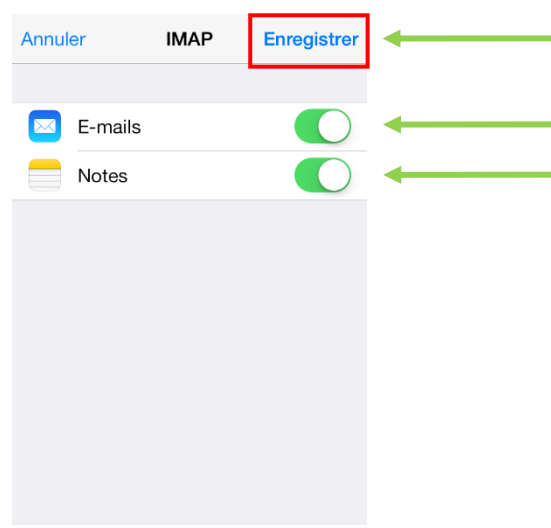

Vous êtes redirigé vers la page des comptes mails.

Cliquez maintenant sur le compte que vous venez de créer (son nom doit être votre nom de domaine)

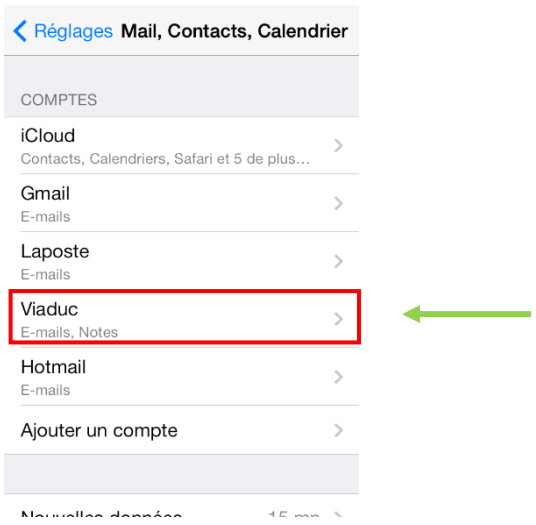

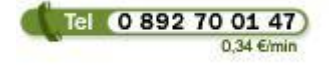

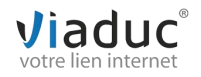

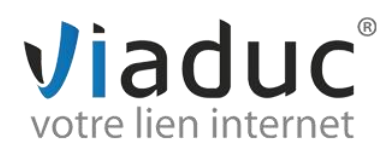

Cliquez maintenant sur le compte que vous venez de créer

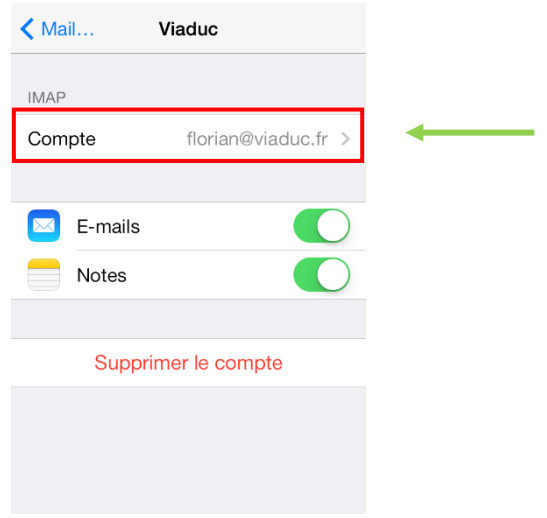

Cliquez sur votre serveur d'envoi « **SMTP** »

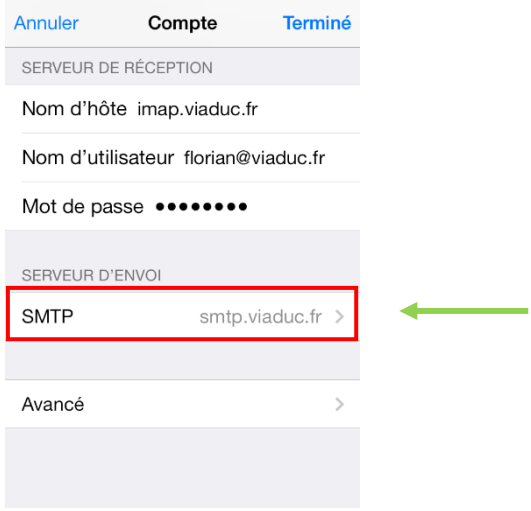

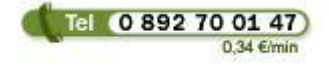

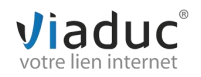

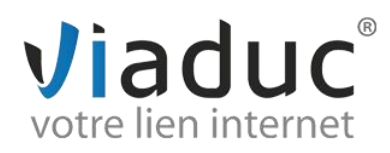

#### Choisissez maintenant le serveur concerné « Serveur Primaire »

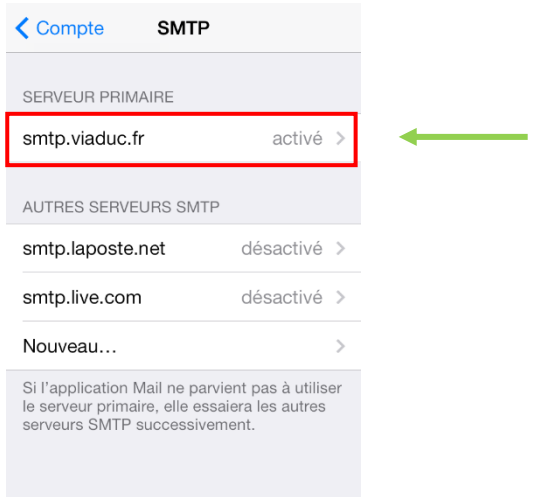

**Décochez** maintenant l'option SSL et cliquez sur « **Terminé** »

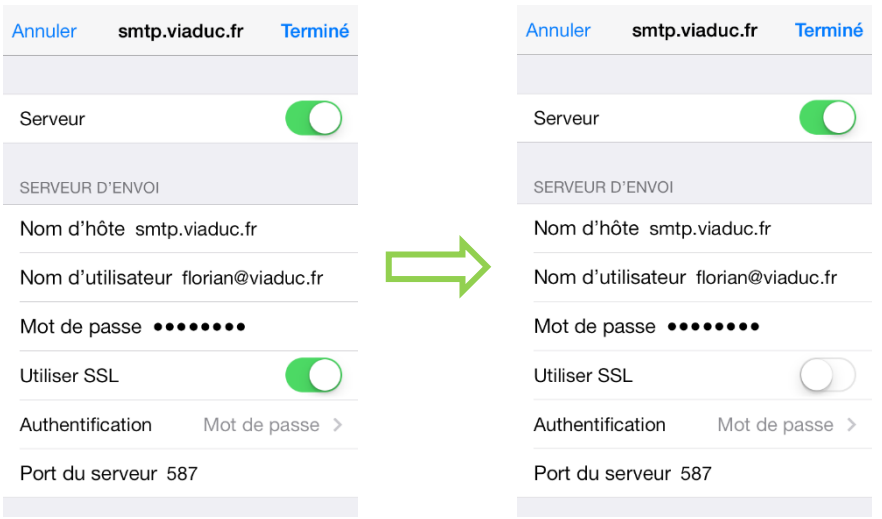

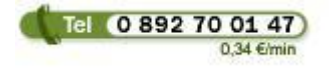

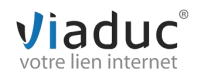

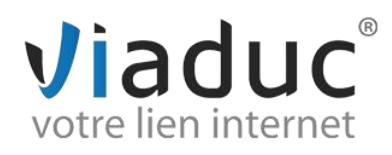

## Cliquez maintenant sur « **Avancé** »

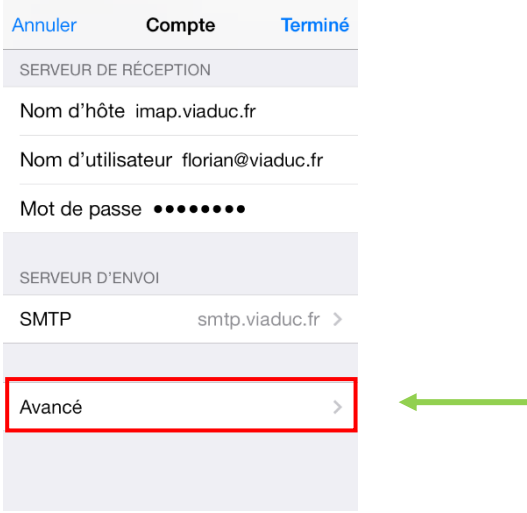

**Décochez** l'option SSL et cliquez sur « **Compte** » pour revenir au menu précédent

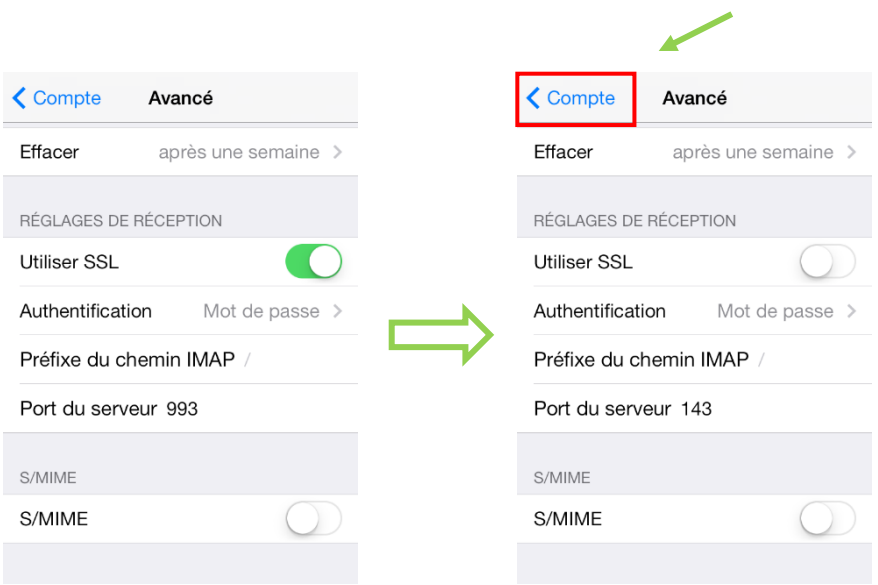

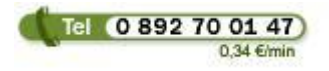

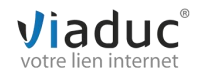

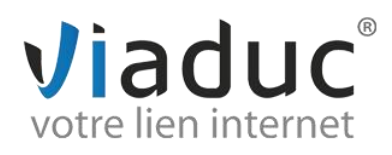

## Cliquez maintenant sur « **Terminé** »

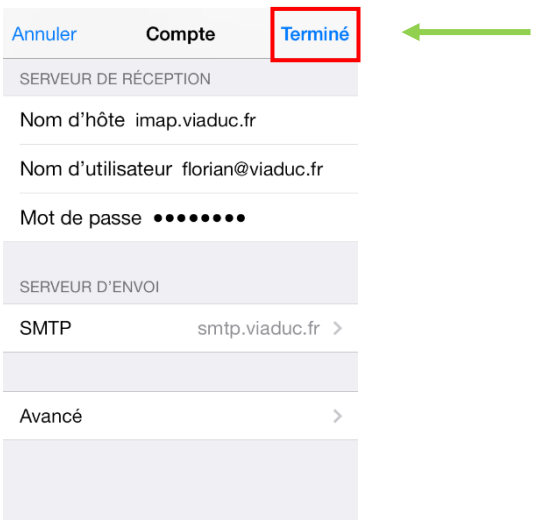

Le paramétrage de votre compte est maintenant terminé, vous pouvez envoyer et recevoir vos emails.

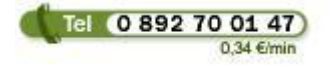

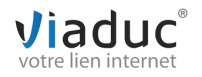